#### Parent Portal Infographic

# Education Logistics '

### **1** Install App

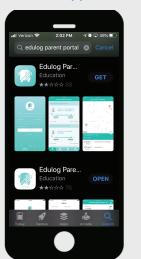

Find the Edulog Parent Portal app in the Google Play Store or iOS App Store and install. You can also use the QR code provided in #2.

### 2 QR Code

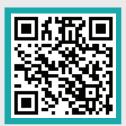

Scan the QR code with your smart phone to install the Edulog Parent Portal App.

Once the app is installed, tap on Sign Up at the Login Screen.

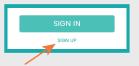

### **3** Registration

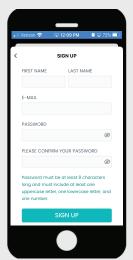

Add your First and Last Name. Enter your Email. Enter and Confirm a Password. Then tap on Sign Up.

### **4** Verification

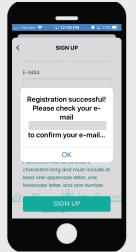

You will receive a message: Registration successful! Please check your email from support@edulog.cloud to confirm your email address.

### 5 Sign In

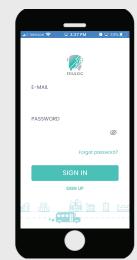

Enter your email. Enter your password. Select Sign In.

## **6** Students

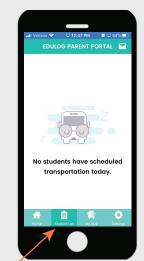

Student Transportation will not be listed yet. Go to Student List in the menu at the bottom of the app then tap on Add Student.

#### **7** Add Student

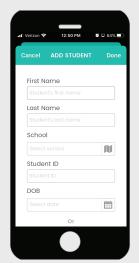

Enter the student's First and Last Name. Enter the name of the School or find using the map icon. 

Then enter the Student ID and date of birth.

### **8** Date of Birth

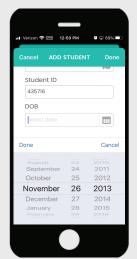

Scroll to DOB on Apple iOS. Select the day and then the year on the Android. Then tap Done. Approval is immediate.

### Approval

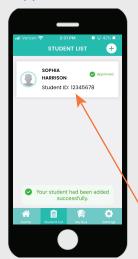

The student will display as Approved. If rejected, the information you entered did not match exactly with ParentVUE/StudentVUE

#### SOPHIA HARRISON Student ID 12345678 3/15/09 Pine Valley Elementary r 🖭 Where's Scan History

When you select the name from the student list, student detail information will appear. Name, ID, DOB, School and Bus and Schedule buttons.

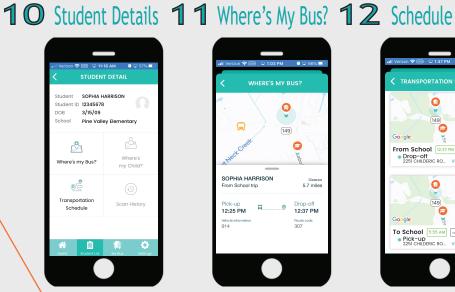

Select Where's my Bus? in the Student Detail. The school, stop and bus will be shown on the map with trip information below.

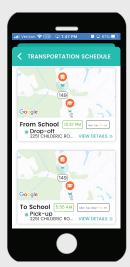

To go back to Student Detail, select the back arrow < Then select Transportation Schedule

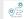

# Education Logistics '

**1 3** Schedule

14 Student Trips 15 Trip Alerts 16 Alert Zone 17 Alert Time

18 Home

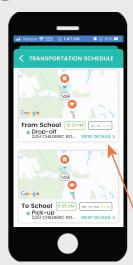

When selecting Transportation Schedule, Pickup and Drop-off time location is shown.

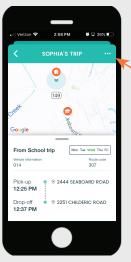

In the Schedule window for Pickup and Drop-off, select View Details for additional information.

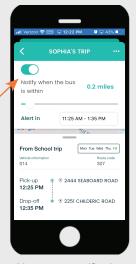

You can set notifications from this window by selecting the ... icon. Then tap the slide button to turn them on.

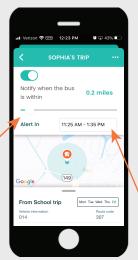

Slide down the trip window so you can see the radius. Then adjust the radius with the slide button. Then set the Alert in time.

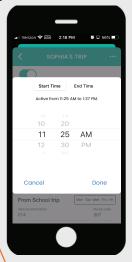

Choose a Start Time and End Time during which you will receive notifications that the bus has entered the Zone. Then select Done.

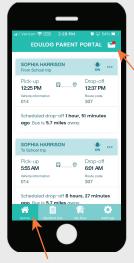

To get back to the main menu, choose the back arrow. < Upcoming trip information and your Inbox are at Home.

**19** Settings

**20** Password

**21** Notifications **22** Trip Alerts Zones **23** Language

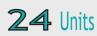

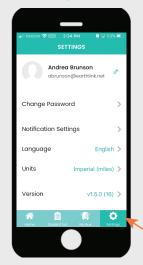

In the main menu, tap on Settings. Here you can change your password, set notifications choose your language, select units and check for updates.

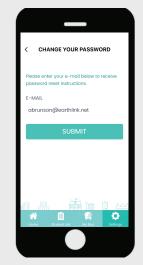

Select Change Password in Settings to change your password and Submit. Then check your email from support@edulog.com.

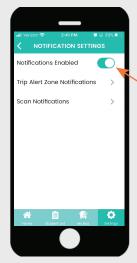

Enable notifications by tapping on the slide button. This will take you to your phone notification settings.

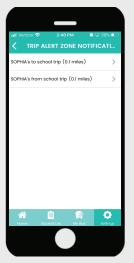

When selecting Trip Alert Zone Notifications, you can set Alert Zones and Times following the procedures shown in #15-17 above.

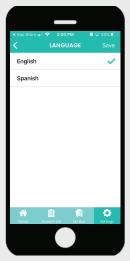

Tap on Language in Settings to select your language and Save.

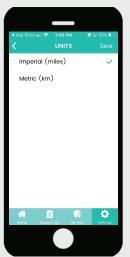

When selecting Units in the Settings screen, you can select Miles or Kilometers and then Save.